# 「メールアカウント管理ページ」ご利用の手引き ―ご契約者様向け―

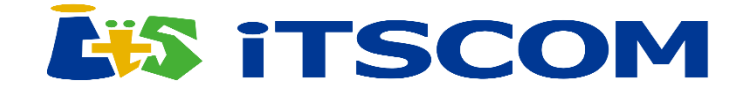

初版

# 目次

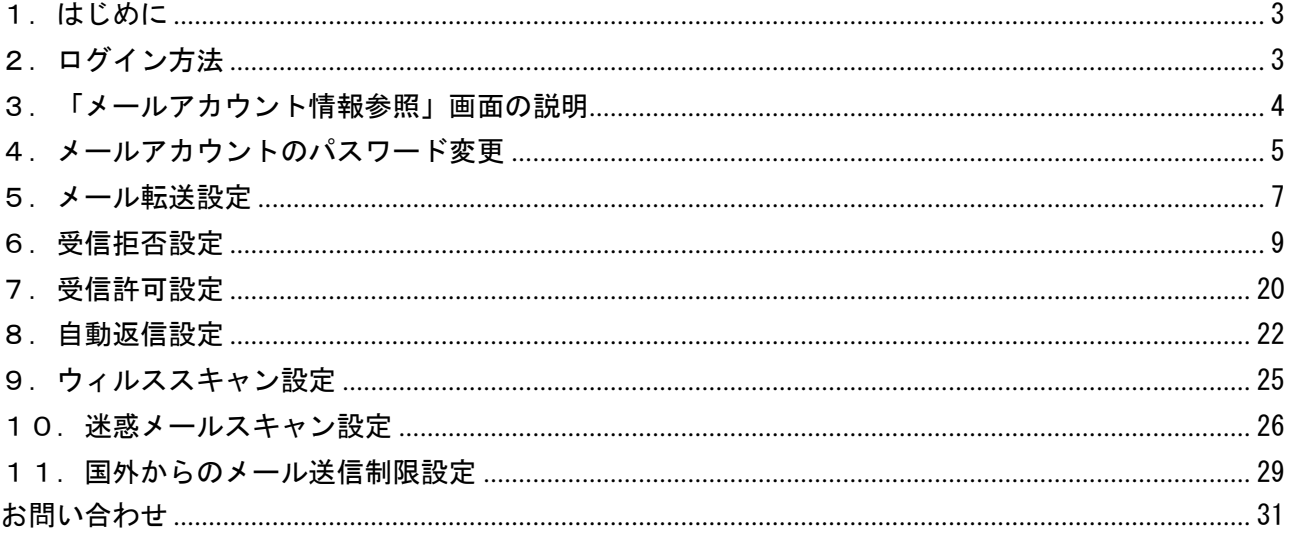

## <span id="page-2-0"></span>1.はじめに

「メールアカウント管理ページ」とは、メールアドレスのオプション設定、管理を当社ホームページ上 から操作できるシステムです。

# 「メールアカウント管理ページ」をご利用いただくには 「メールアドレス と POP アカウントパスワード」が必要です。

# 2.ログイン方法

ブラウザを起動して以下のURLからメールアカウント管理ページを表示します。

@\*\*\*.ms246.net利用者 ・<https://support.ms246.net/supw>

@mgl.246.ne.jp利用者

・<https://support.mgl.246.ne.jp/supw/>

「メールアカウント管理ページ」が表示されます。

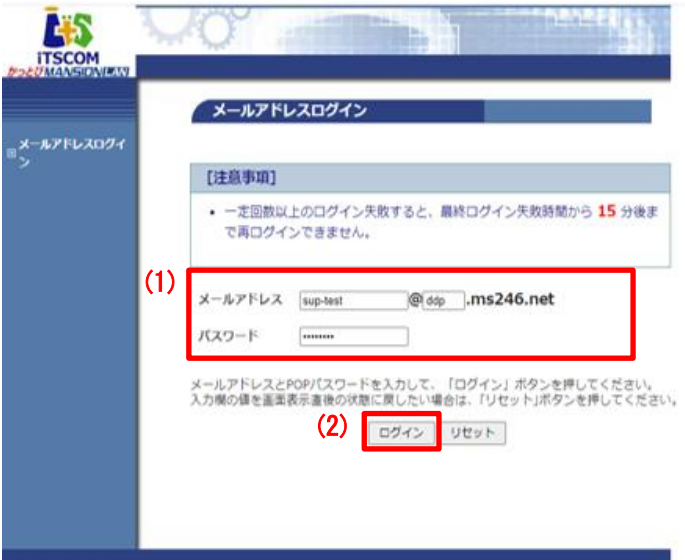

- (1)「メールアドレスログイン」画面が表示され ます。 対象のメールアドレスと POP アカウントパ スワードを入力します。 初回ログインの時は仮ログインパスワードに 記載されているメールアドレスの情報と仮ロ グインパスワードを入力します。
- (2) 入力が完了したら「ログイン」ボタンをクリ ックします。

# 3.「メールアカウント情報参照」画面の説明

選択したメールアドレスの登録状況を確認できます。また、転送設定やウィルススキャン、迷惑メール 設定などが行えます。

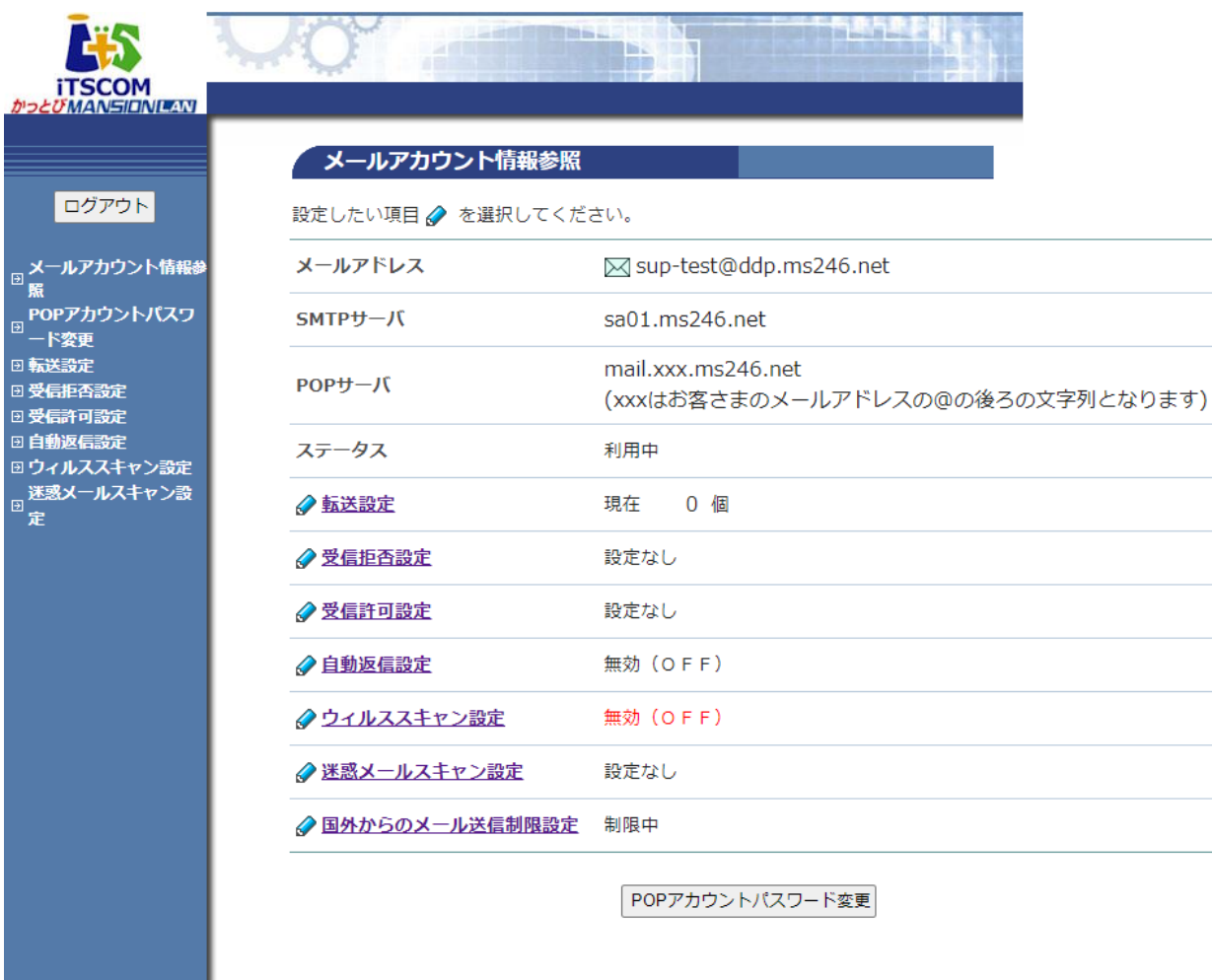

# ■各項目の説明

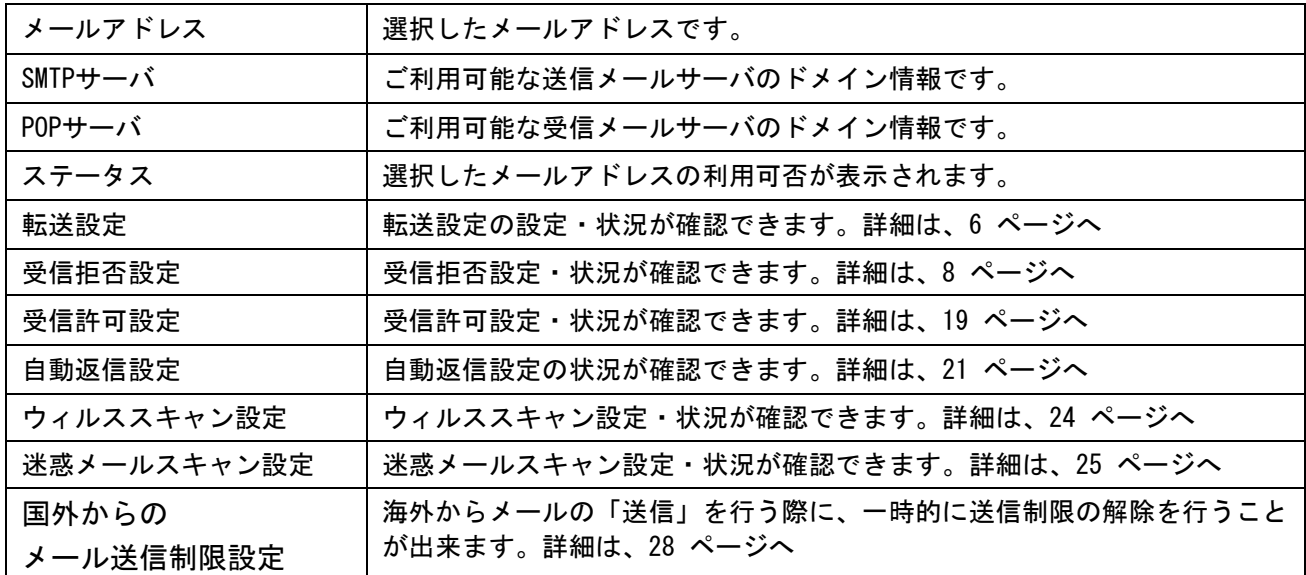

# 4.メールアカウントのパスワード変更

メールアカウントのPOP アカウントパスワードをお客さま任意の文字列に変更する方法です。

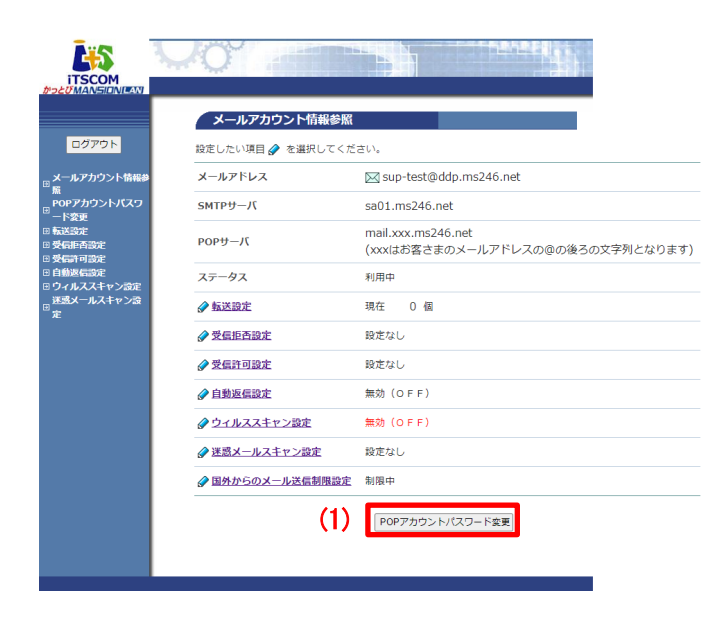

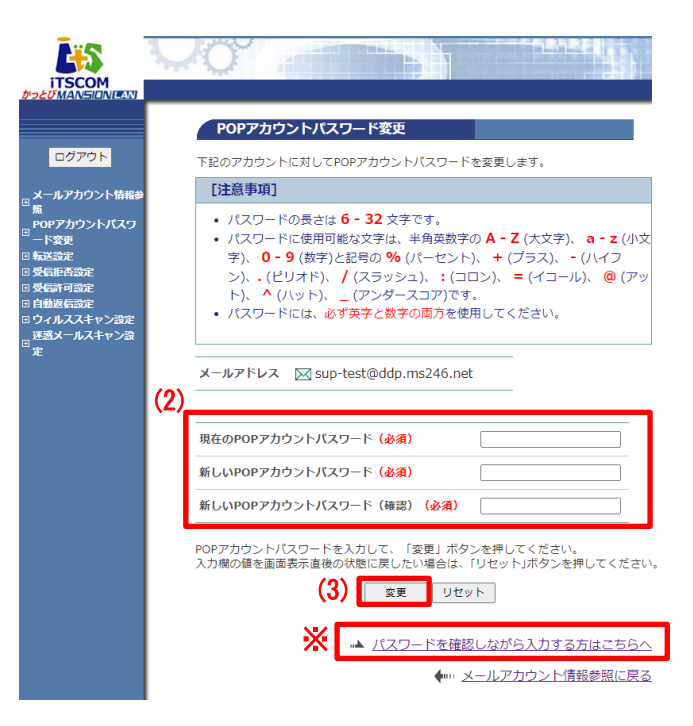

- (1)「メールアカウント管理ページ」にログインし、 「メールアカウント情報参照」画面が表示され ます。 ページ一番下の「POP アカウントパスワード変 更」ボタンをクリックします。
- (2)「POP アカウントパスワード変更」画面が表示さ れます。
	- ・現在の POP アカウントパスワード
	- ・新しい POP アカウントパスワード
	- ・確認のため、再度新しい POP アカウント パスワードを入力します。
- (3)入力が完了したら「変更」ボタンをクリックしま す。
- ※ パスワードを入力すると、通常は文字が 「●」に変換されます。文字が表示された状態で 入力する場合は、画面右下の「パスワードを確認 しながら入力する方はこちらへ」をクリックして ください。

#### 【注意事項】

- ・POP アカウントパスワードにできる文字数は 6~32 文字まで設定が可能です。
- ・半角英数大文字/小文字と「%」「+」「-」「.」「/」「:」「=」「@」「^」「\_」の記号が使用可能です。
- ・セキュリティ強化のため、POP アカウントパスワードには必ず英字と数字の両方を使用してください。
- ・変更後のPOP アカウントパスワードはお忘れにならないよう、必ずメモなどに控えてください。

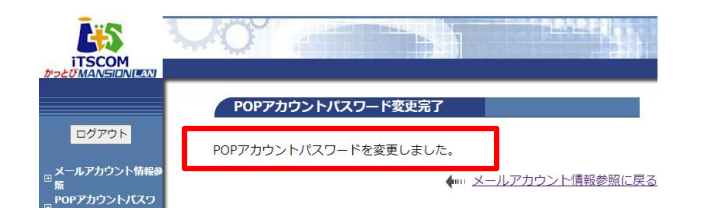

(4)「POP アカウントパスワード変更完了」画面が 表示されます。

以上でパスワード変更設定は完了です。

# 5.メール転送設定

お客さまのメールアドレスに届いたメールを、別のメールアドレスに転送するオプションサービスです。 このオプションサービスは標準サービスのため、無料でご利用いただけます。

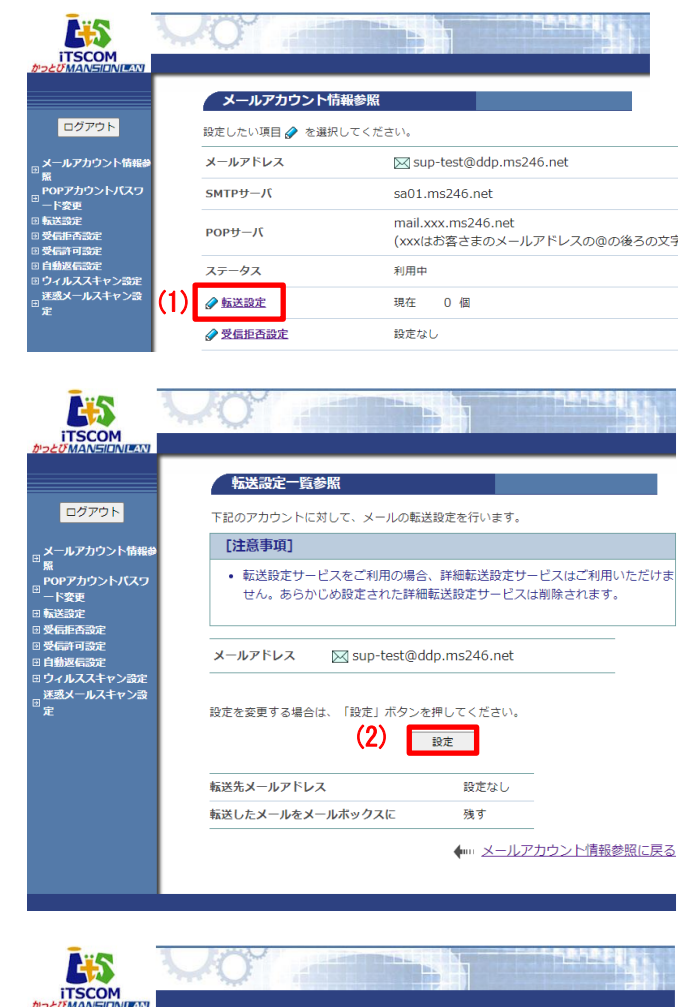

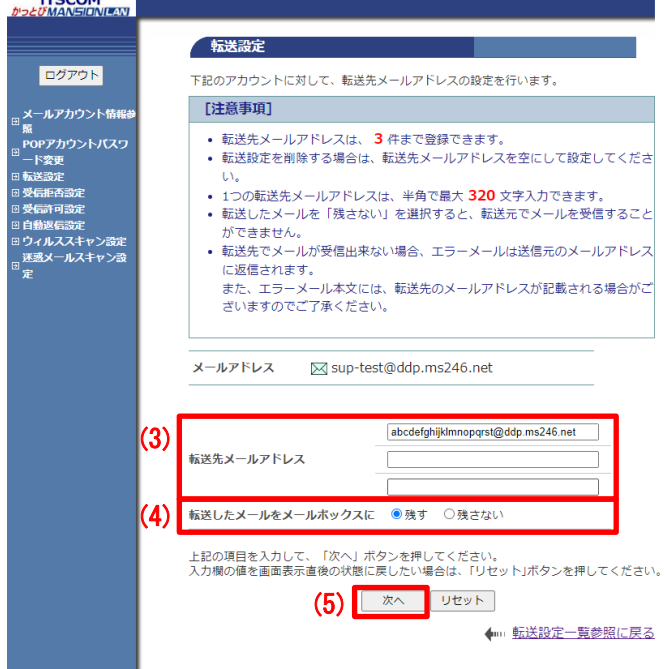

(1) 「メールアカウント情報参照」画面の「転送設 定」リンクをクリックします。

(2) 「転送設定一覧参照」画面の「設定」ボタンを クリックします。

- (3) 「転送設定」画面が表示されます。 【注意事項】をご確認のうえ、「転送先メールア ドレス」項目に転送したいメールアドレスを入 力します。
- (4) 転送したメールをメールボックスに残すか残さ ないかを選択します。
- ※「残さない」を選択した場合、転送元のメールア ドレスを設定しているメールソフトや「どこでも メール」のメールボックス内にメールが残らなく なるため、ご注意ください。
- (5) 「次へ」ボタンをクリックします。

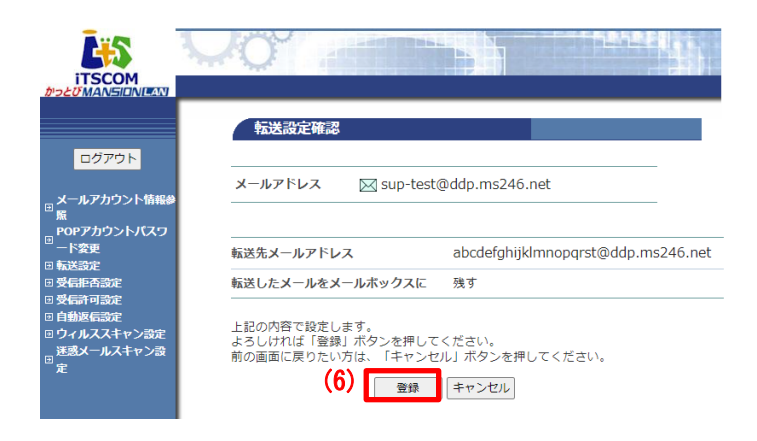

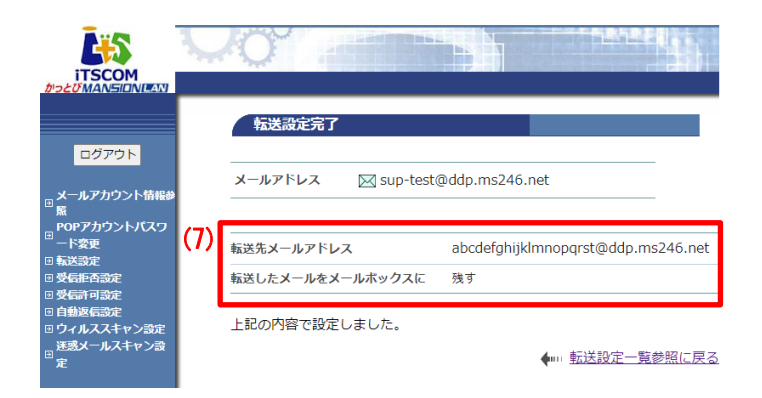

(6) 「転送設定確認」画面が表示されます。内容を 確認して、問題がなければ「登録」ボタンをク リックします。

- (7) 「転送設定完了」画面が表示されます。
- 以上で、転送設定は完了です。

# 6. 受信拒否設定

メールアドレス、メールの件名、一部のメールヘッダの条件を指定して、特定のメールを受信拒否でき る無料のオプションサービスです。受信拒否したメールは、「どこでもメール」の迷惑メールフォルダへ 隔離されます。迷惑メールチェックサービスとの併用が可能です。

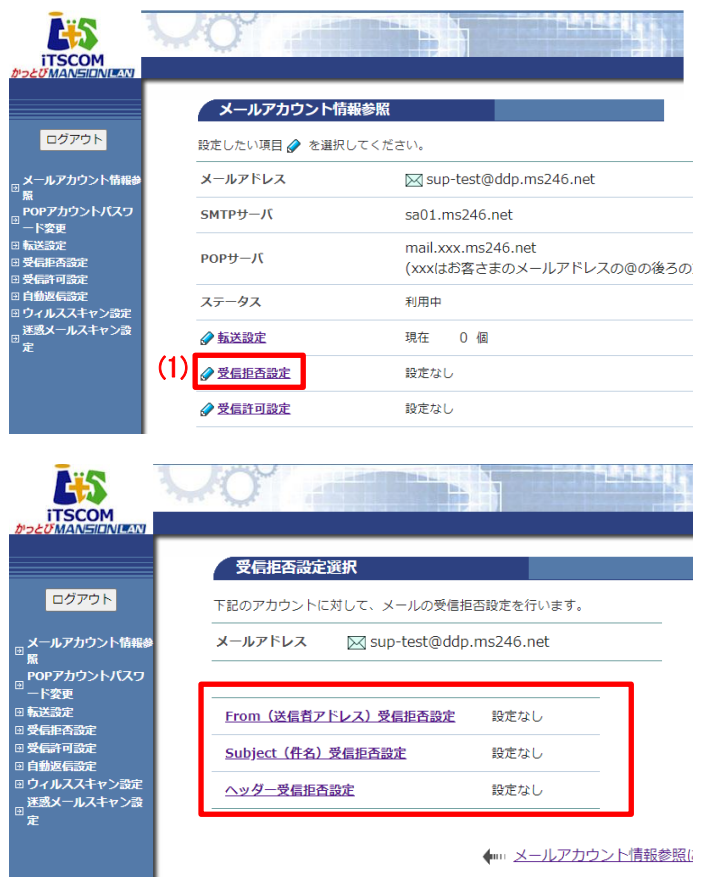

(1) 「メールアカウント情報参照」画面の「受信拒 否設定」リンクをクリックします。

(2) 各受信拒否設定の選択画面が表示されます。

- 「From(送信者アドレス)受信拒否設定」をする 10 ページへ
- 「Subject (件名) 受信拒否設定」をする [14](#page-12-0) ページへ
- 「ヘッダー受信拒否設定」をする 18 ページへ

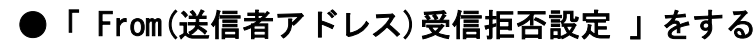

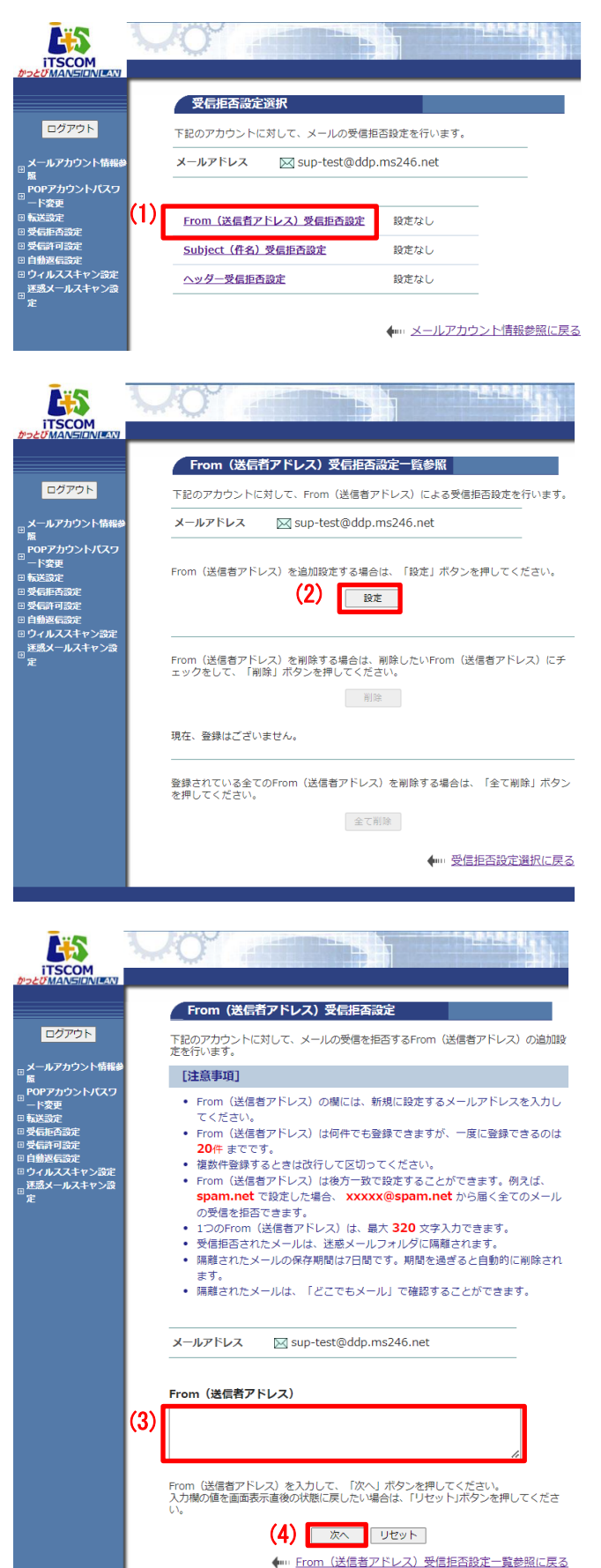

(1) 「受信拒否設定選択」画面で「From(送信者ア ドレス)受信拒否設定」リンクをクリックしま す。

(2) 「From(送信者アドレス)受信拒否設定一覧参 照」画面が表示されます。設定を追加する場合 は「設定」ボタンをクリックします。

- (3) 「From(送信者アドレス)受信拒否設定」画面 が表示されます。注意事項を確認し、 「From(送信者アドレス)」欄に必要な文字列 を入力します。
- (4) 入力が完了したら「次へ」ボタンをクリックし ます。

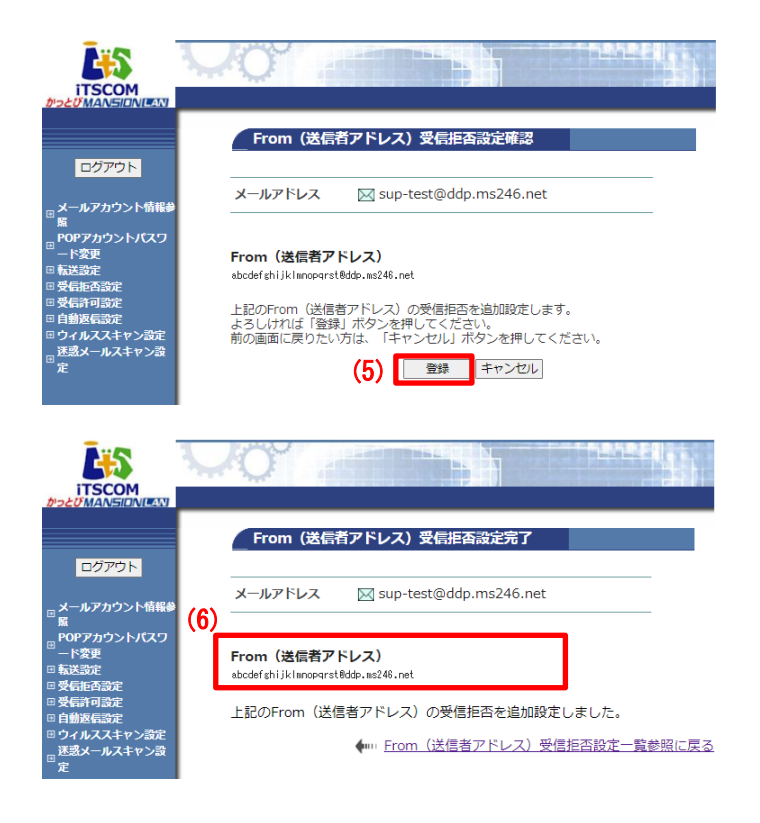

(5) 「From(送信者アドレス)受信拒否設定確認」画 面が表示されます。内容に問題なければ、 「登録」ボタンをクリックします。

(6) 「From(送信者アドレス)受信拒否設定完了」 画面が表示されます。

以上で、From(送信者アドレス)での受信拒否設定 は完了です。

#### 【注意事項】

- ・「From(送信者アドレス)受信拒否設定」は、1 度に 20 件まで登録可能です。登録数の上限はありません。
- ・From(送信者アドレス)の欄には既に登録したアドレス(重複したアドレス)は入力しないでください。
- ・複数アドレスを登録する場合は、必ず改行してください。
- ・「 From(送信者アドレス)受信拒否設定」では、登録したアドレスを後方一致で検索します。ドメイ ン(@から後ろの部分)のみを指定した場合、該当ドメインすべてのメールが拒否の対象となります。 アドレス部分(@から前)のみを指定した場合は、拒否の対象とならない場合がありますので、ご注 意ください。
- ・メールアドレス 1 件につき最大 320 文字までの上限があります。
- ・拒否設定に該当したメールは「どこでもメール」の迷惑メールフォルダに 7 日間保存されます。

# ● 設定した項目を削除する場合

設定した項目を削除するには、個別に削除する方法と、設定を一括で削除する方法があります。

▼個別に削除する方法

**Pアカウントパスワ** 

abcdefghijklmnopgrst@ddp.ms246.net

上記のFrom (送信者アドレス) 受信拒否設定を削除しました。

◆ From (送信者アドレス) 受信拒否設定一覧参照に戻る

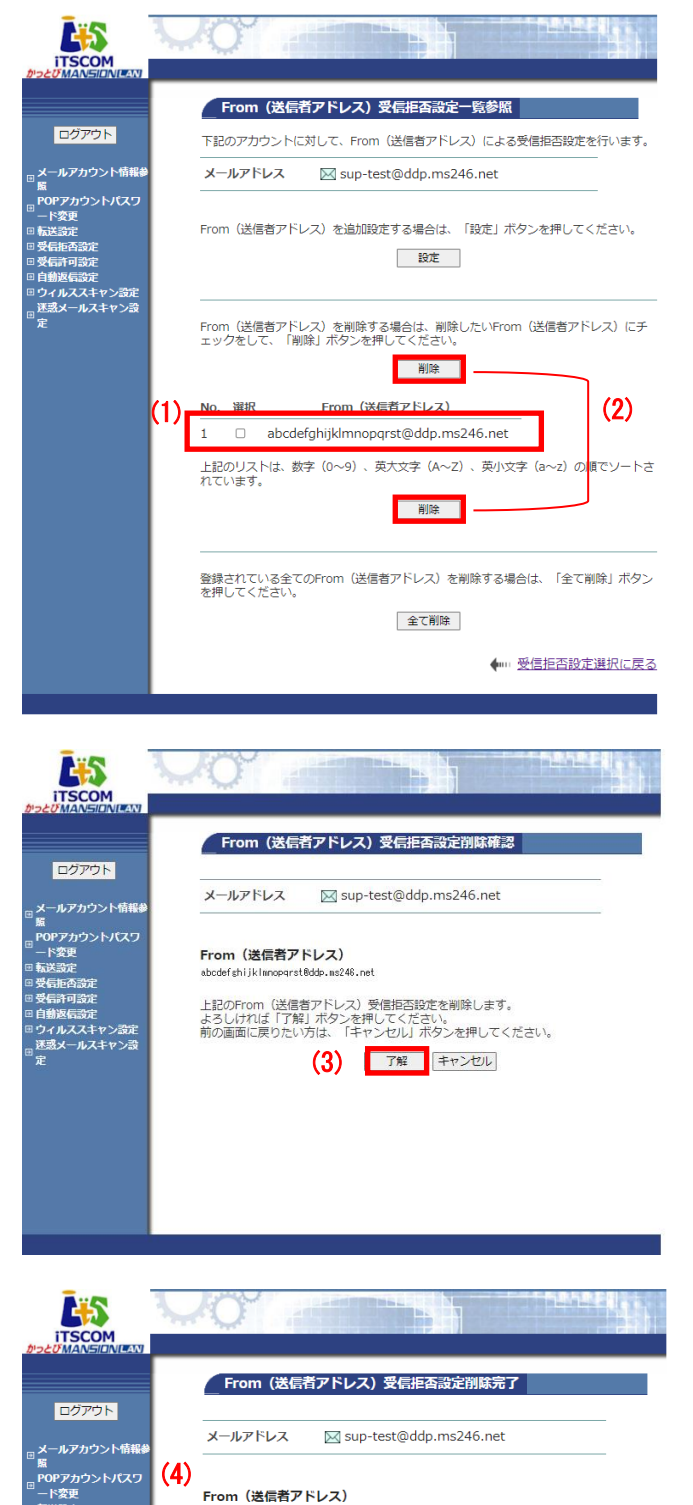

- (1) 「From(送信者アドレス)受信拒否設定一覧参照」 画面を表示します。 設定中の「From(送信者アドレス)」リストから削 除したいメールアドレス左側にあるチェックボック スを選択し、(2)の「削除」ボタンをクリックしま す。
- (2) 左図の通り 2箇所ある「削除」ボタンが、個別削除 専用です。 (どちらのボタンを選択しても同じです)

(3) 「From(送信者アドレス)受信拒否設定削除確認」 画面が表示されます。内容に問題がなければ、 「了解」ボタンをクリックします。

(4) 「From(送信者アドレス)受信拒否設定削除完了」 画面が表示されます。

以上で、設定の個別削除は完了です。

## ▼一括で削除する方法

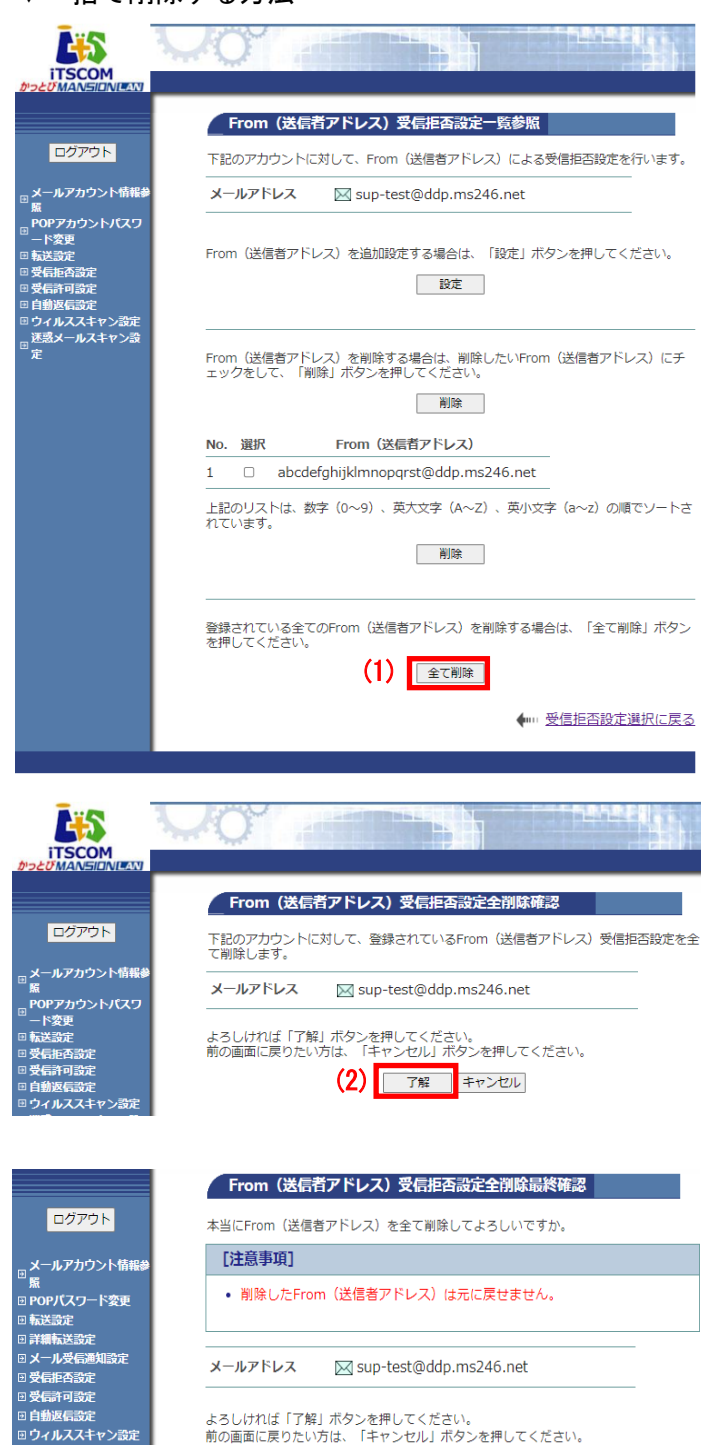

<span id="page-12-0"></span>E5 **ITSCOM** From (送信者アドレス) 受信拒否設定全削除完了 ログアウト メールアドレス ⊠ sup-test@ddp.ms246.net **-ルアカウント情報** (4) From (送信者アドレス) を全て削除しました。 m<br>POPアカウントパスワ ド変更 送設定 ◆ From (送信者アドレス) 受信拒否設定一覧参照に戻る

迷惑メールスキャン設

(3) | 了解 | キャンセル

- (1)「From(送信者アドレス)受信拒否設定一 覧参照」画面を表示します。 左図の通り「全て削除」ボタンが、一括削 除専用です。
	- 設定中の「From(送信者アドレス)」設定を 一括削除する場合は「全て削除」ボタンを クリックします。

(2)「From(送信者アドレス)受信拒否設定完 全削除確認」画面が表示されます。 内容に問題がなければ「了解」ボタンを クリックします。

- (3)「From(送信者アドレス)受信拒否設定完 全削除最終確認」画面が表示されます。 内容に問題がなければ「了解」ボタンをク リックします。
- (4)「From(送信者アドレス)受信拒否設定完 全削除完了」画面が表示されます。

以上で、設定の一括削除は完了です。

# ●「 Subject (件名) 受信拒否設定 」をする

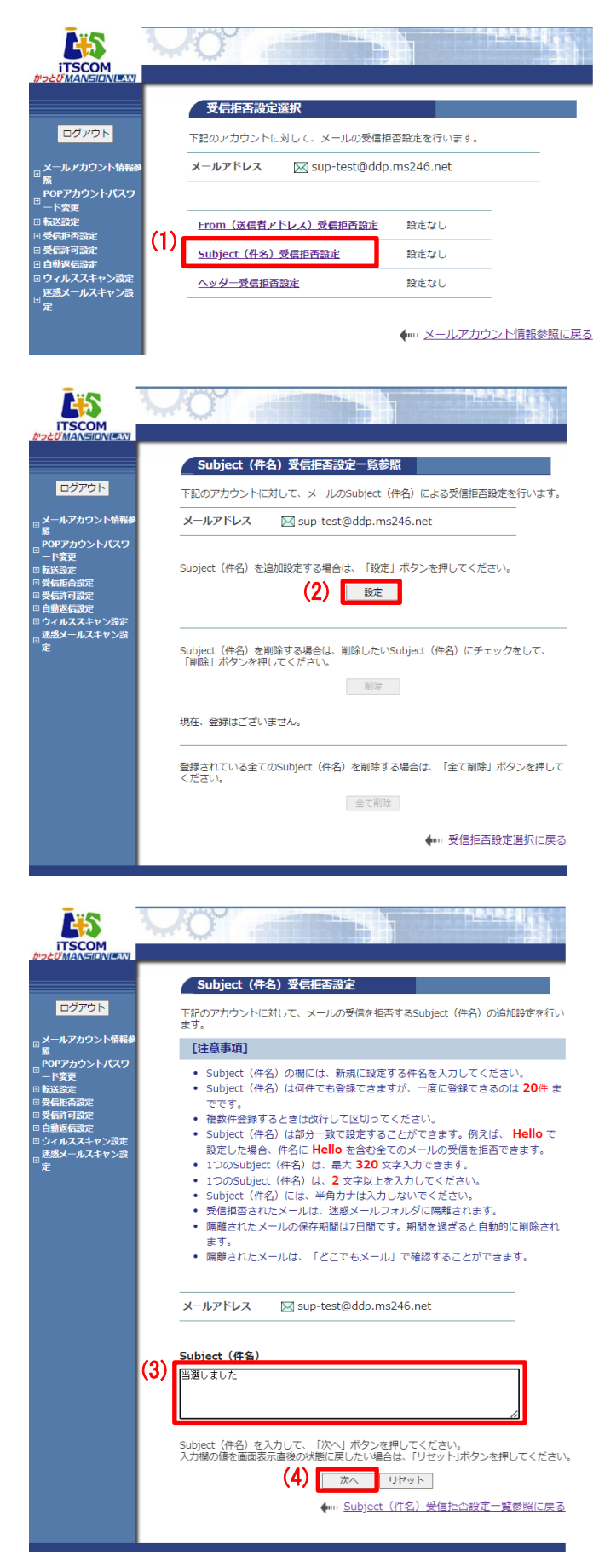

(1) 「受信拒否設定選択」画面で「Subject(件名) 受信拒否設定」リンクをクリックします。

(2) 「Subject(件名)受信拒否設定一覧参照」画面 が表示されます。設定を追加する場合は、 「設定」ボタンをクリックします。

(3) 「Subject(件名)受信拒否設定」画面が表示さ れます。 注意事項を確認し、From(送信者アドレス) 欄 に必要な文字列を入力します。 (※左図は一例です)

(4) 入力が完了したら「次へ」ボタンをクリックし ます。

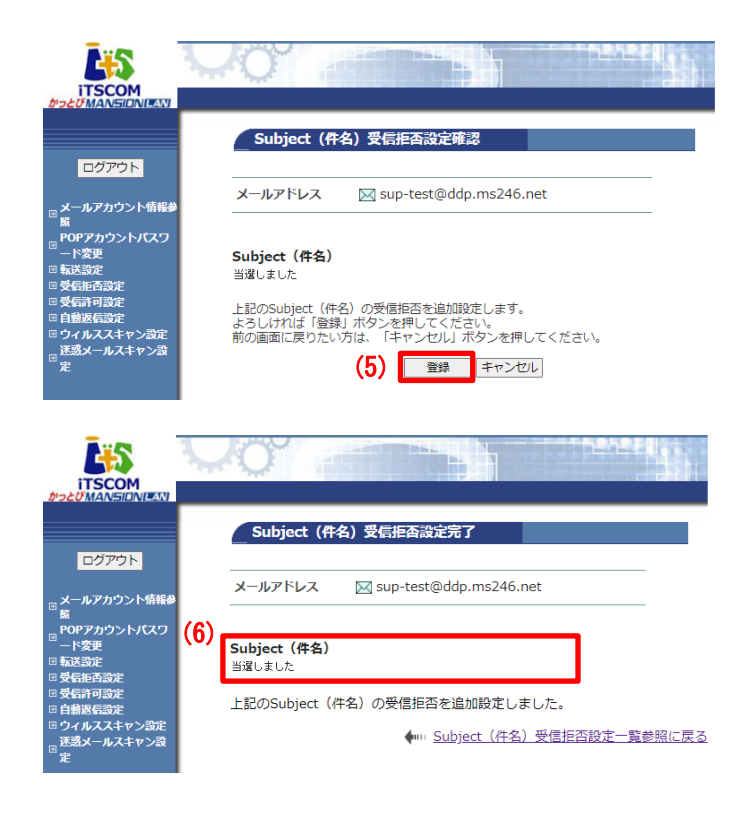

(5) 「Subject(件名)受信拒否設定確認」画面が表 示されます。入力の内容に問題がなければ、 「登録」ボタンをクリックします。

(6) 「Subject(件名)受信拒否設定完了」画面が表 示されます。

以上で、Subject(件名)での受信拒否設定は完了で す。

#### 【注意事項】

- ・Subject(件名)受信拒否設定」は、1 回に 20 件まで登録可能です。登録数自体の上限はありません。
- ・Subject(件名)欄には、半角カナでは入力できません。
- ・複数の件名を登録する場合は、改行してください。
- · 1 つの Subject (件名) は、2 文字~320 文字まで入力できます。
- ・「Subject(件名)受信拒否設定」は部分一致となります。「Hello」を指定した場合、「Hello」を含む すべてのメールが対象となります。
- ・拒否設定に該当したメールは「どこでもメール」の迷惑メールフォルダに 7 日間保存されます。

# ● 設定した項目を削除する場合

設定した項目を削除するには、個別に削除する方法と、設定を一括で削除する方法があります。

▼個別に削除する方法

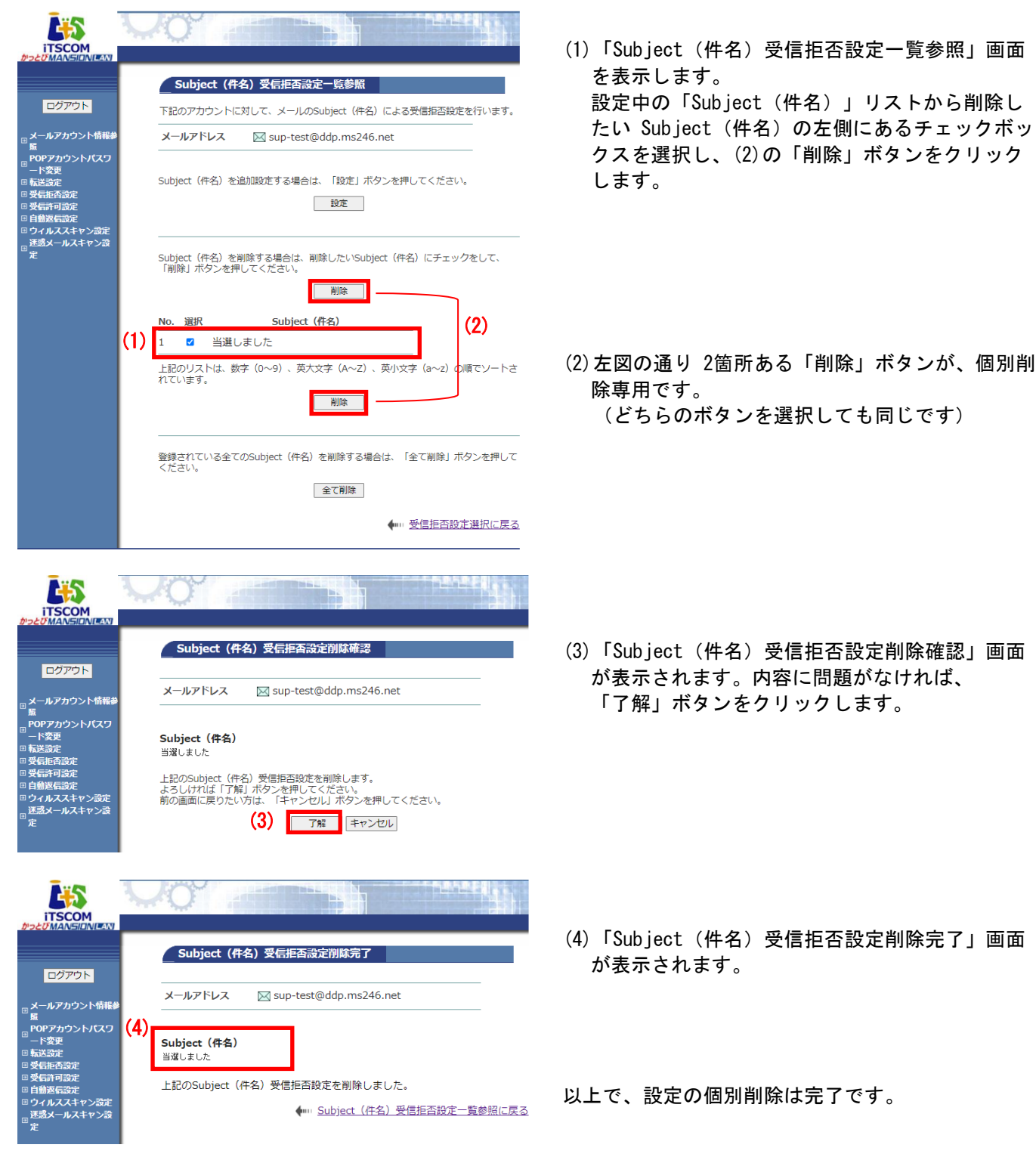

## ▼一括で削除する方法

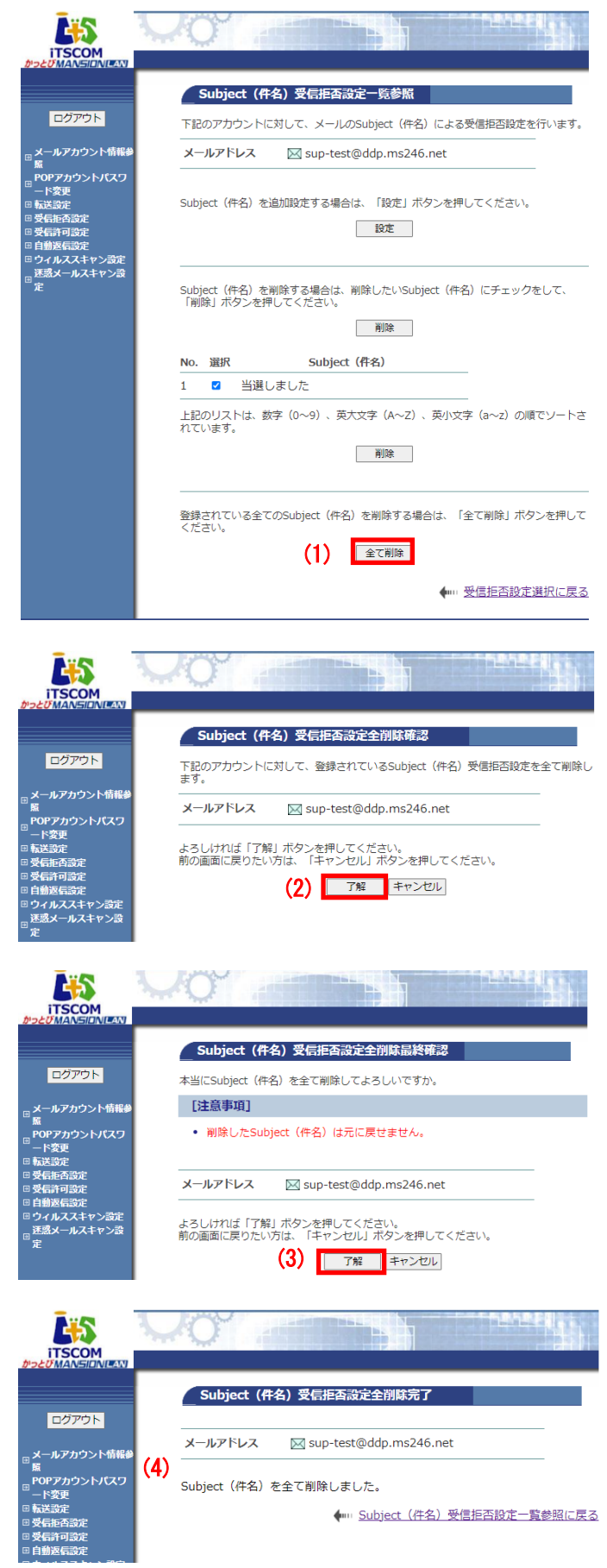

- (1) 「Subject(件名)受信拒否設定一覧参照」 画面を表示します。 左図の通り「全て削除」ボタンが、一括削 除専用です。 設定中の「Subject(件名)」設定を 一括削除する場合は「全て削除」ボタンを クリックします。
	- ※設定中の「Subject(件名)」リストから削除 したい項目のチェックボックスは選択しなくて も問題ありません。

(2) 「Subject(件名)受信拒否設定完全削除確 認」画面が表示されます。 内容に問題がなければ「了解」ボタンを クリックします。

(3) 「Subject(件名)受信拒否設定完全削除最 終確認」画面が表示されます。 内容に問題がなければ「了解」ボタンを クリックします。

(4) 「Subject(件名)受信拒否設定完全削除完 了」画面が表示されます。

以上で、設定の一括削除は完了です。

# ●「ヘッダー受信拒否設定」をする

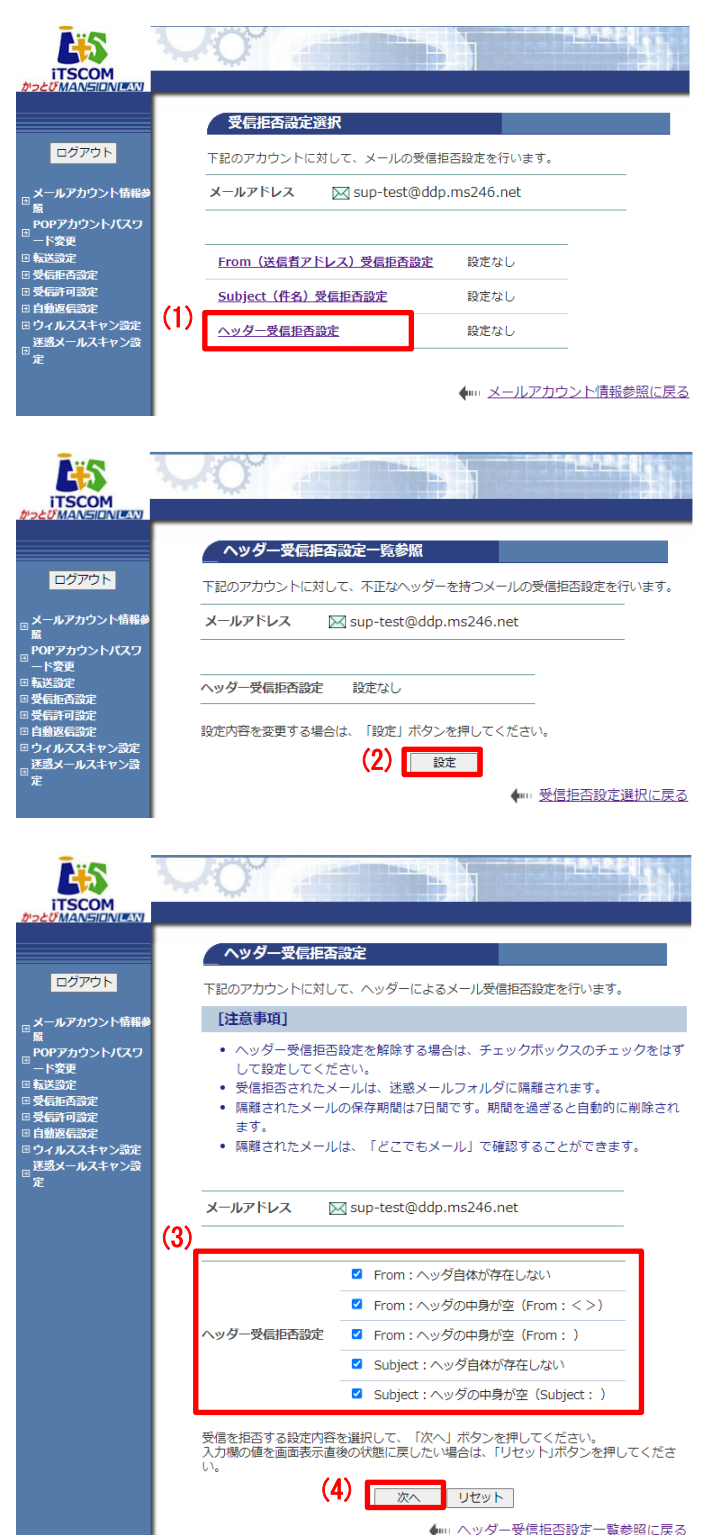

(1) 「受信拒否設定選択」画面で「ヘッダー受信拒 否設定」リンクをクリックします。

(2) 「ヘッダー受信拒否設定一覧参照」画面が表示 されます。設定する場合は「設定」ボタンをク リックします。

- (3) 「ヘッダー受信拒否設定」画面が表示されま す。 【注意事項】を確認して、設定したい項目にチ ェックを入れます ※左図は一例ですので任意で設定ください ※設定不要の項目があれば、チェックを外して ください。
- (4) チェックを入れたら「次へ」ボタンをクリック します。

■ヘッダー受信拒否設定の各項目説明

| From:ヘッダ自体が存在しない             | 通常はあるべき From ヘッダー そのものが存在しないメールを拒否する                                 |
|------------------------------|----------------------------------------------------------------------|
| From:ヘッダの中身が空(From:<>)       | From ヘッダー に差出人メールアドレスが存在しないメールを拒否する                                  |
| From:ヘッダの中身が空(From:)         | 同上                                                                   |
| Subject:ヘッダ自体が存在しない          | 通常はあるべき Subject ヘッダー そのものが存在しないメールを拒否する                              |
| Subject: ヘッダの中身が空 (Subject:) | Subject (件名)に何も入力されていないメールを拒否する<br>※通常のメールでも当該ケースは多いため、十分ご注意の上設定ください |

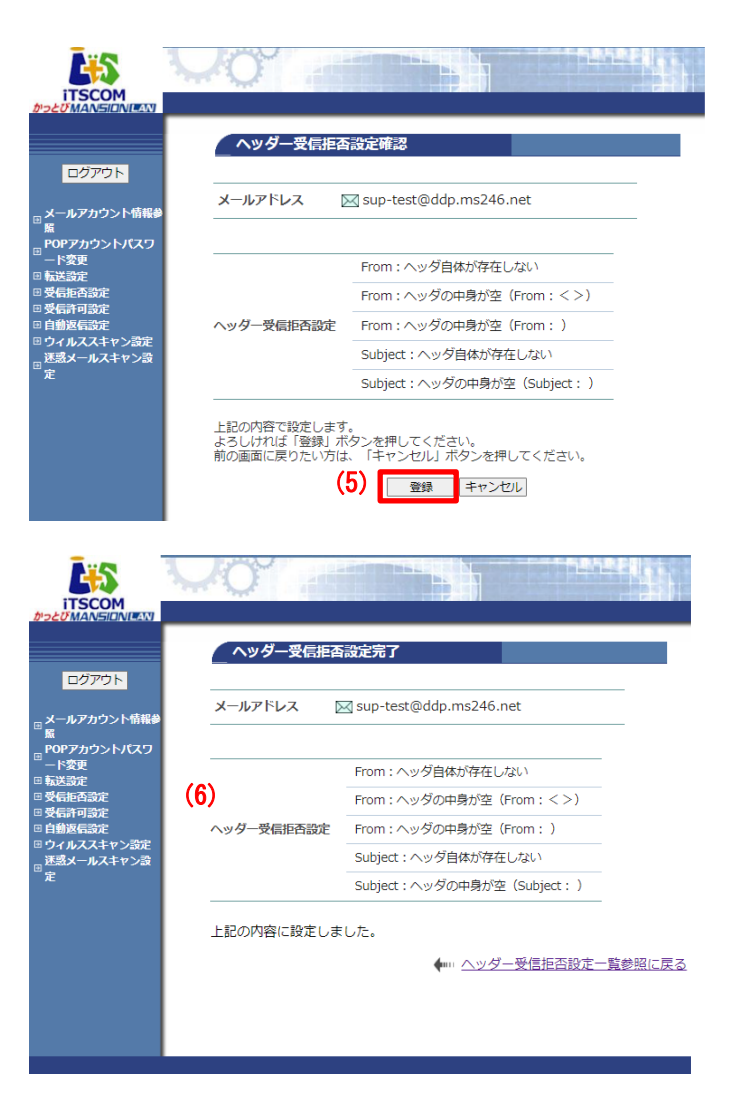

(5)「ヘッダー受信拒否設定確認」画面が表示されま す。 内容に問題がなければ「登録」ボタンをクリック します。

(6)「ヘッダー受信拒否設定完了」画面が表示されま す。

以上で、設定は完了です。

※ヘッダー受信拒否設定を削除したい場合

設定同様の手順で進み、(3)の手順の際に、設定不要の項目からチェックを外すことで設定を削除できます。 すべての設定を削除したい場合は、すべての項目からチェックを外していただくことで解除が可能です。

# 7. 受信許可設定

指定した特定のメールアドレスからのメールを受信許可できる無料のオプションサービスです。

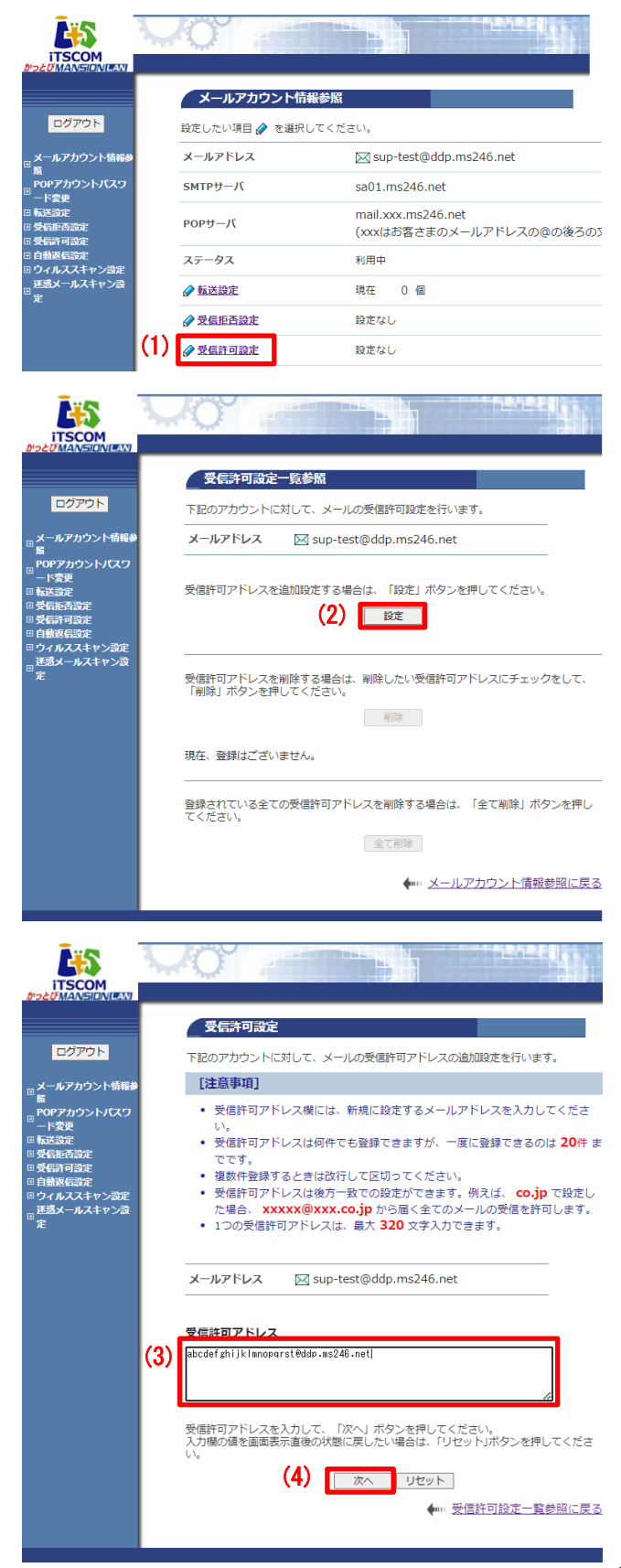

(1) 「メールアカウント情報参照」から「受信許可 設定」リンクをクリックします。

(2) 「受信許可設定一覧参照」画面が表示されま す。設定する場合は「設定」ボタンをクリック します。

(3) 「受信許可設定」画面が表示されます。 【注意事項】をご確認のうえ、受信許可したい メールアドレスを入力します。

(4) 入力したら「次へ」ボタンをクリックします。

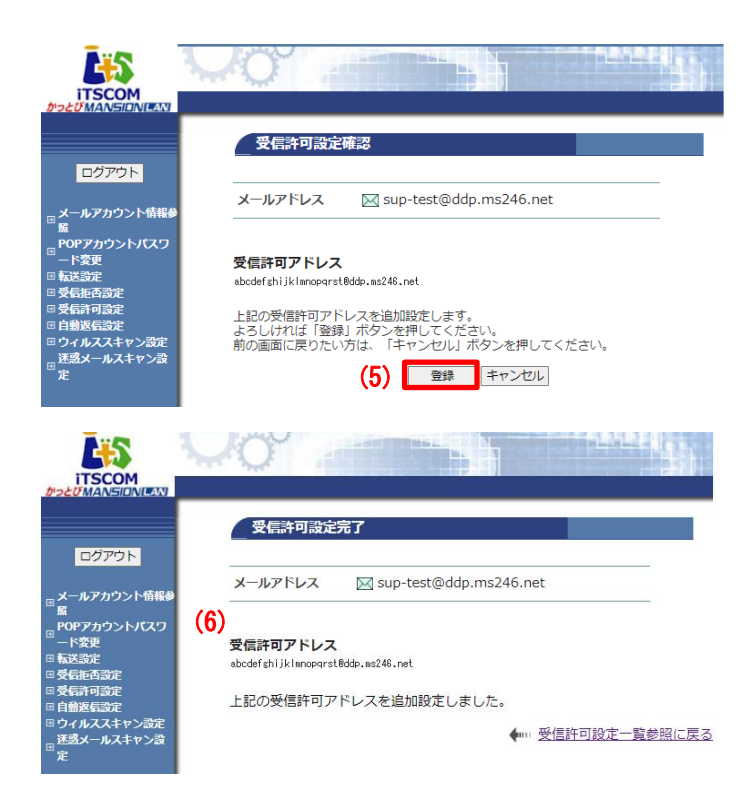

(5) 「受信許可設定確認」画面が表示されます。 内容に問題がなければ「登録」ボタンをクリッ クします。

(6)「受信許可設定完了」画面が表示されます。

以上で、設定は完了です。

# 8. 自動返信設定

自分のメールアドレス宛に届いたメールに対して、差出人に自動でメッセージを送信する機能です。 また、差出人によって異なるメッセージを設定することも可能です。

なお、24 時間以内に同一の差出人から複数のメールを受信した場合、2 通目以降のメールには自動返信 されません。

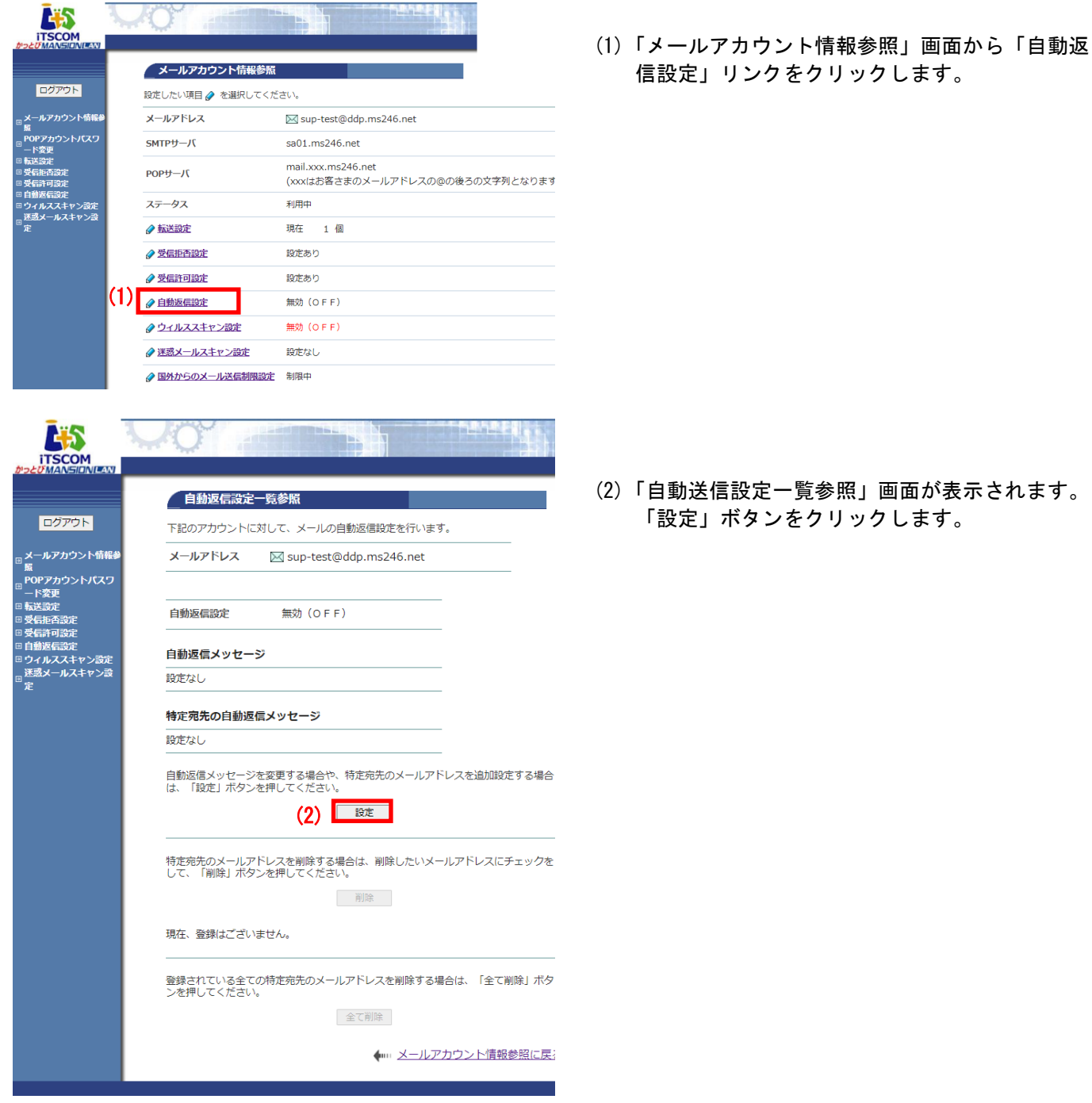

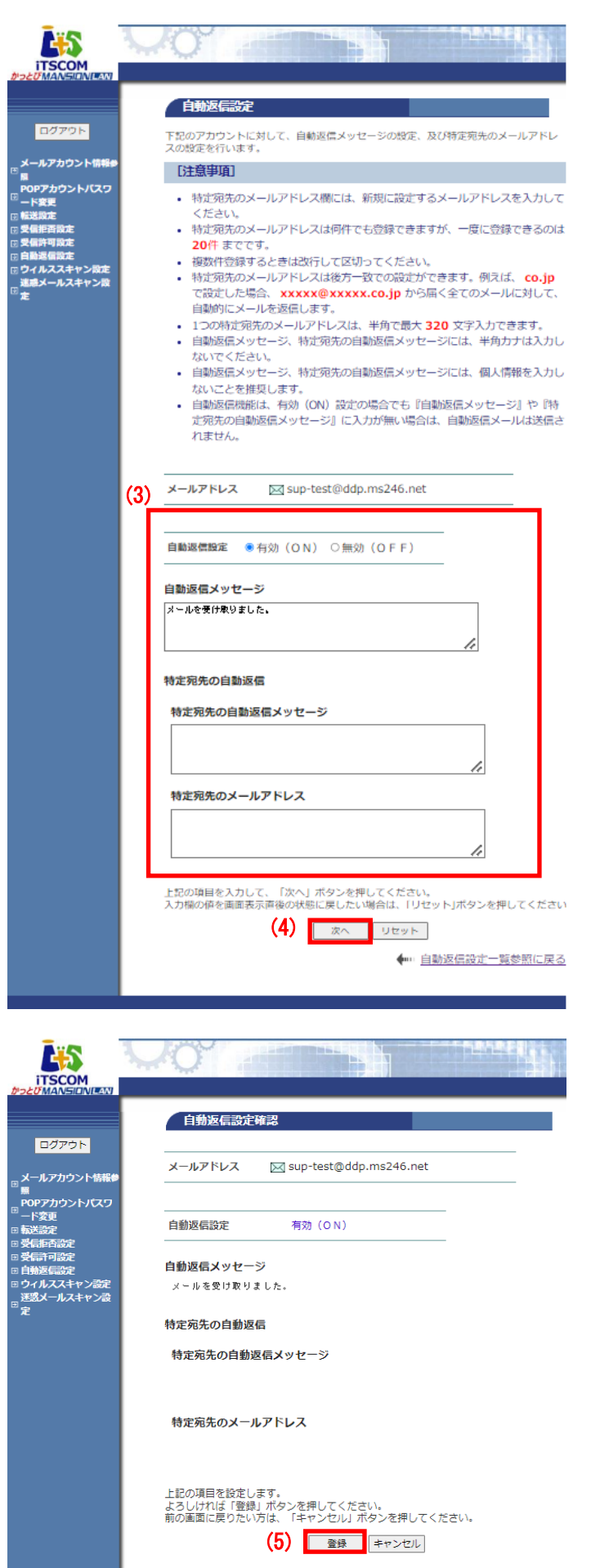

(3)「自動返信設定」画面が表示されます。注意事項 を確認し、設定の「有効(ON)」にチェックを 入れ、メッセージやメールアドレスを設定しま す。

(4)入力が終わったら「次へ」ボタンをクリックしま す。

(5)「自動返信設定確認」画面が表示されます。問題 なければ「登録」ボタンをクリックします。

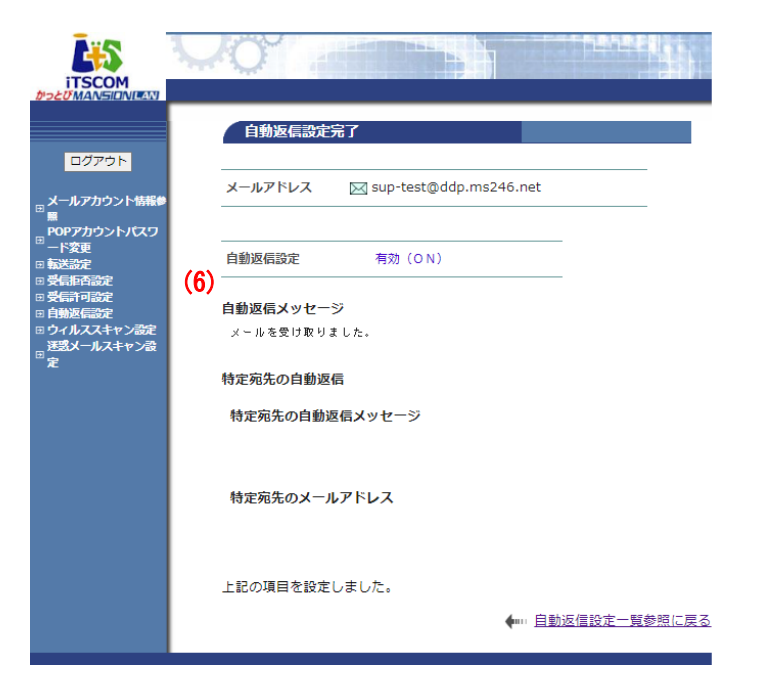

(6)「自動返信設定完了」画面が表示されます。

以上で、設定は完了です。

# 9. ウィルススキャン設定

「ウィルススキャン設定」は、メールの送受信時にウイルスをメールサーバ上でチェックする無料のオ プションサービスです。

万が一、ウイルスが発見された場合は自動削除します。ウイルスを検出し、駆除または削除に成功した 場合、システムより報告メールが送付され、元メールは添付されて送信されます。

# ※ご注意

「ウィルスチェック設定」はメールを媒体として感染するウイルスをチェックするサービスです。ホー ムページやメモリカード、CD-ROM など他の媒体からのウイルスは駆除できません。

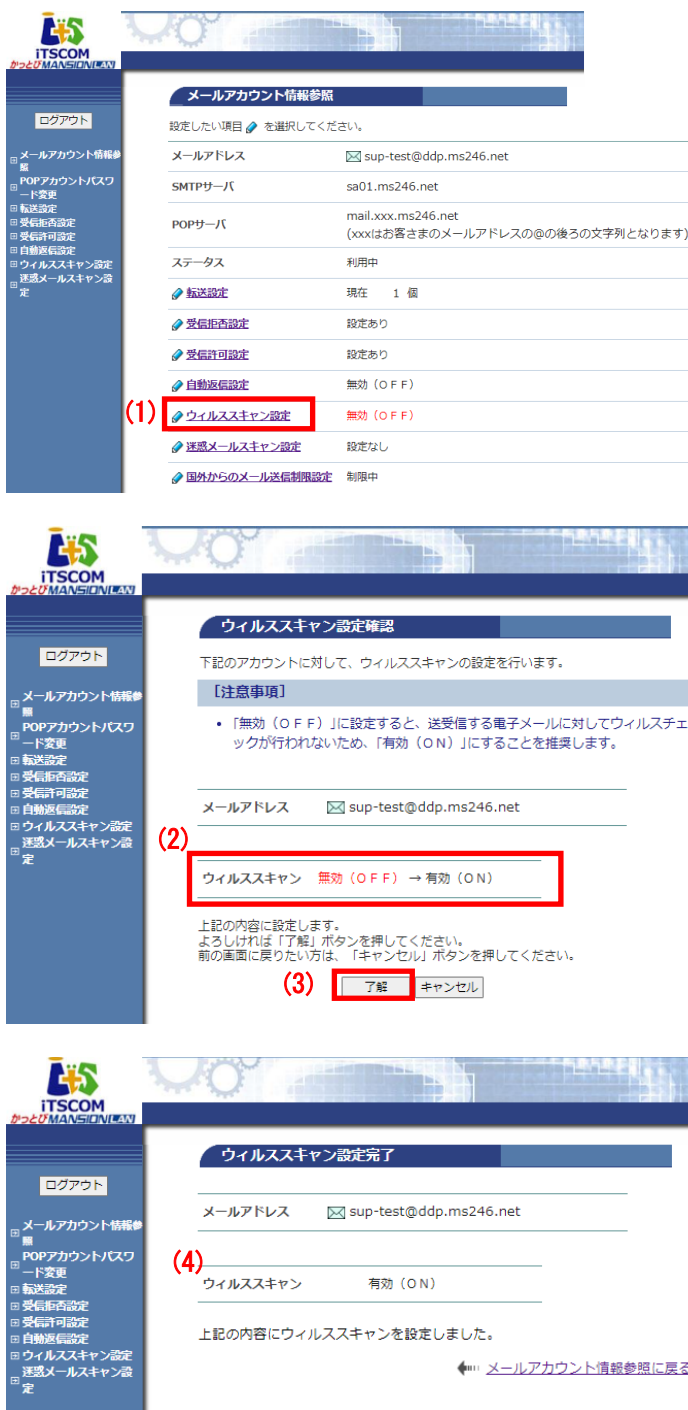

(1) 「メールアカウント情報参照」画面から「ウィ ルススキャン設定」リンクをクリックします。

(2) 「ウィルススキャン設定確認」画面が表示され ます。

現在の設定が 「無効 (OFF) の場合は → 有効 (ON) 」 「有効 (ON) の場合は → 無効 (OFF) 」 に設定されます。

- (3) 内容問題なければ「了解」ボタンをクリックし ます。
- (4) 「ウィルススキャン設定完了」画面が表示され ます。

以上で、設定は完了です。

## 10. 迷惑メールスキャン設定

「迷惑メールスキャン設定」は、メールの送受信時に迷惑メールをメールサーバでチェックする無料の オプションサービスです。メールサーバが自動で迷惑メール判定を行い、迷惑メールの件名に[spam]マ ークを付与したり、ご利用のメールソフトで受信しないように迷惑メールを隔離させたりできます。 また、メールが隔離されたことを通知する、「隔離通知メール」を受け取ることもできます。

「受信拒否設定」および「受信許可設定」と併用が可能です。

#### ■ ご注意

- ※「迷惑メールスキャン設定」では、迷惑メールを 100%判定することはできません。迷惑メールでも正 常メールを判定してしまう場合があります。まれに、正常なメールを迷惑メールとして誤判定する場合 もあります。本サービスは、判定精度を保障するものではありません。あらかじめご了承ください。
- ※迷惑メールと判定されたメールは「どこでもメール」の迷惑メールフォルダに保存されます。 保存期間は 7 日間です。期間を過ぎると自動的に削除されます。

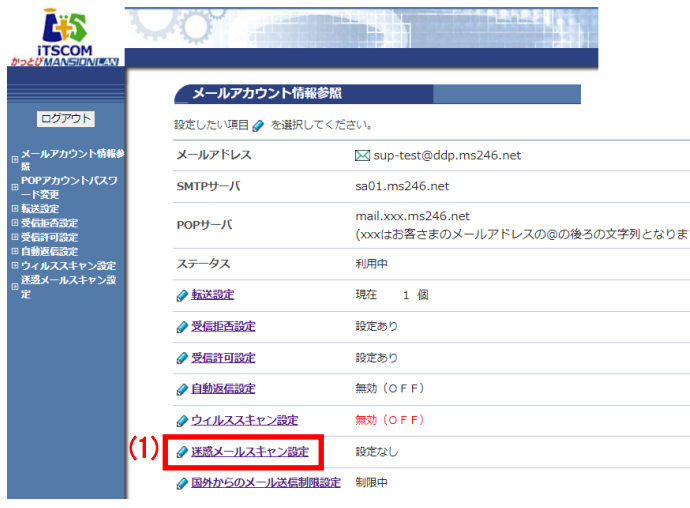

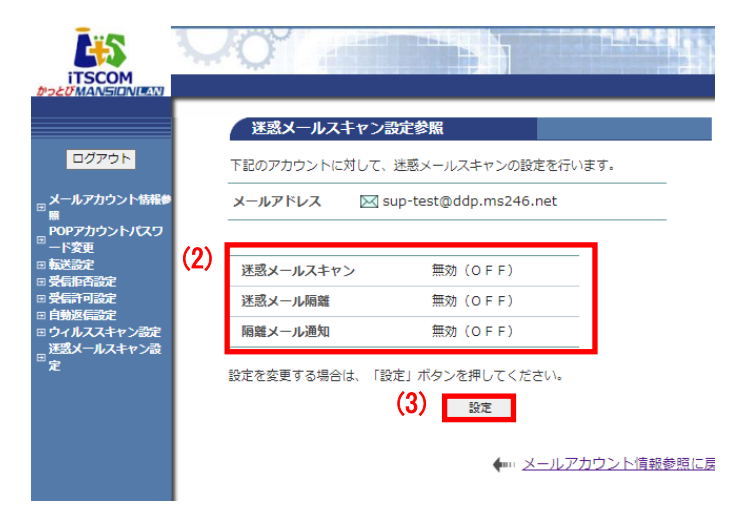

(1) 「メールアカウント情報参照」画面から「迷惑 メールスキャン設定」リンクをクリックしま す。

- (2) 「迷惑メールスキャン設定参照」画面が表示さ れ、現在の設定状況を確認できます。
- (3) 設定を変更する場合は「設定」ボタンをクリッ クします。

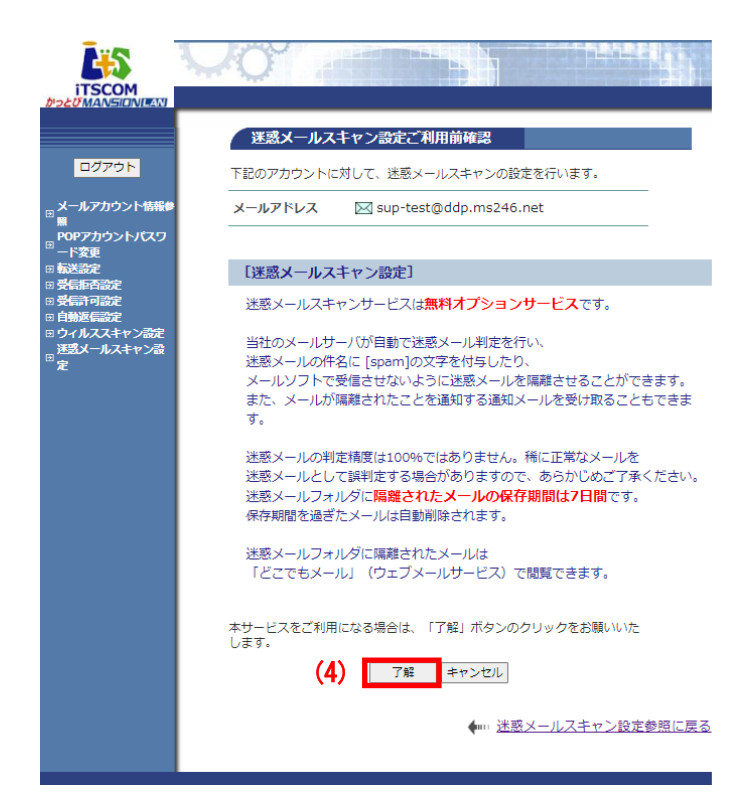

E'S

(4) 「迷惑メールスキャン設定ご利用確認」画面が 表示されます。

「迷惑メールスキャン設定」をご利用になるにあ たっての注意事項を確認し、内容問題なければ 「了解」ボタンをクリックします。

(5) 「迷惑メールスキャン設定」画面が表示されま す。

注意事項をお読みのうえ、次の項目の設定を行 います。

- ・「迷惑メールスキャン」の 有効/無効
- ・「迷惑メール隔離」 の 有効/無効
- ・「隔離メール通知」 の 有効/無効
- (6) 設定が終わったら「次へ」ボタンをクリックし ます。

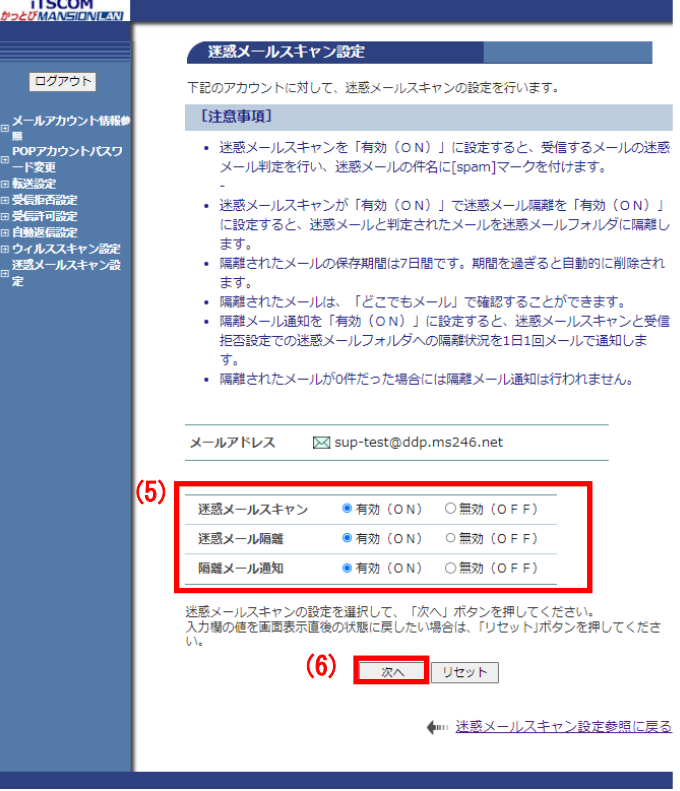

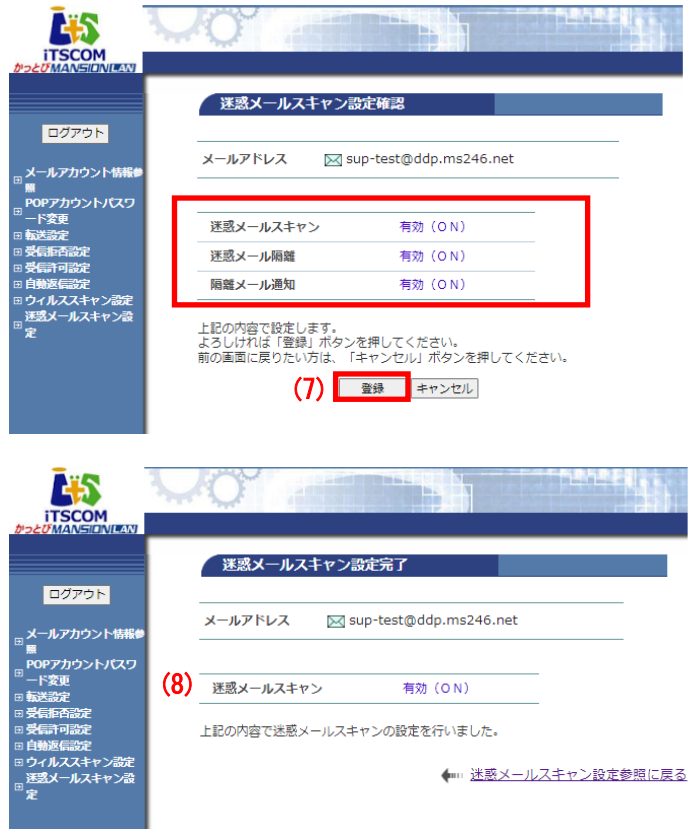

(7) 「迷惑メールスキャン設定確認」画面が表示さ れます。 設定した内容を確認し、問題なければ「登録」 ボタンをクリックします。

(8)「迷惑メールスキャン設定完了」画面が表示され ます。

以上で、設定は完了です。

## 11**.** 国外からのメール送信制限設定

弊社提供のメールアドレスを日本国外でご利用いただく場合、メールの「送信」が制限されます。 (※2024年2月20日より)。

日本国外からメールの「送信」を行う場合、以下の操作を行っていただくことで一時的に送信制限の解除を 行うことが出来ます。一度の設定における制限解除期間は最大1週間ですが、制限解除期間中に再度設定を行 うことで延長も可能です。(都度、本操作を行うことで、設定した日から1週間先までの設定が可能)

なお、当メールアカウント管理ページへのアクセスに制限は設けておりませんので、日本国外からでも設定 変更は可能です。

※メールの「受信」に関しましては、日本国外利用での制限はありません。(送信のみ制限のため) ※弊社WEBメールサービス「どこでもメール」では上記の制限を受けません。

日本国外でメール送信を行う場合は「どこでもメール」のご利用もご検討ください。

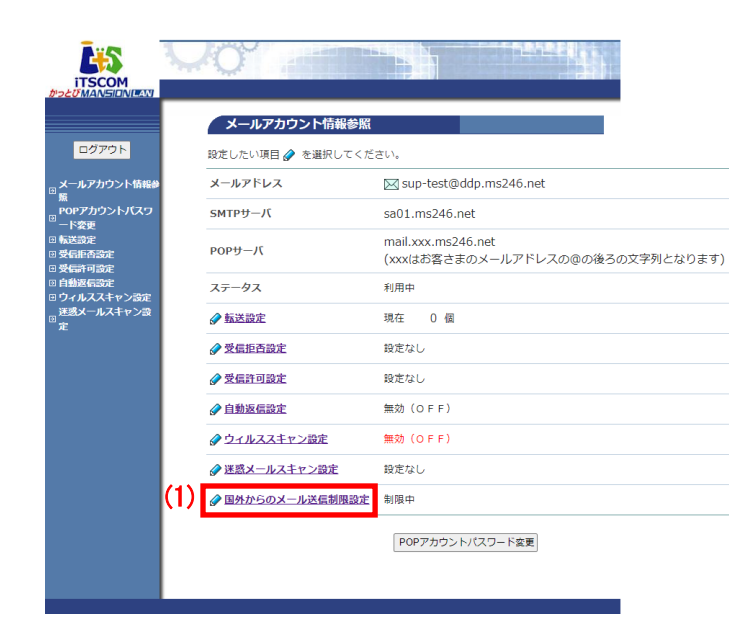

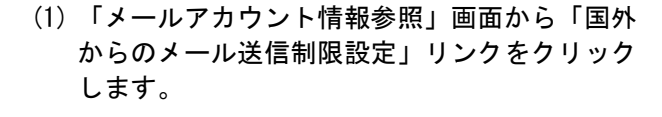

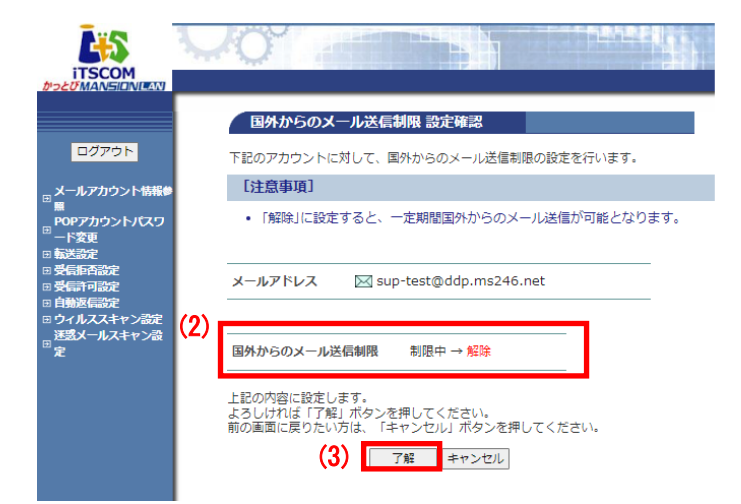

(2) 「国外からのメール送信制限設定確認」画面が 表示されます。

現在の設定が 「制限中の場合は → 解除」 「解除中の場合は → 制限」 に設定されます。

(3) 問題なければ「了解」ボタンをクリックしま す。

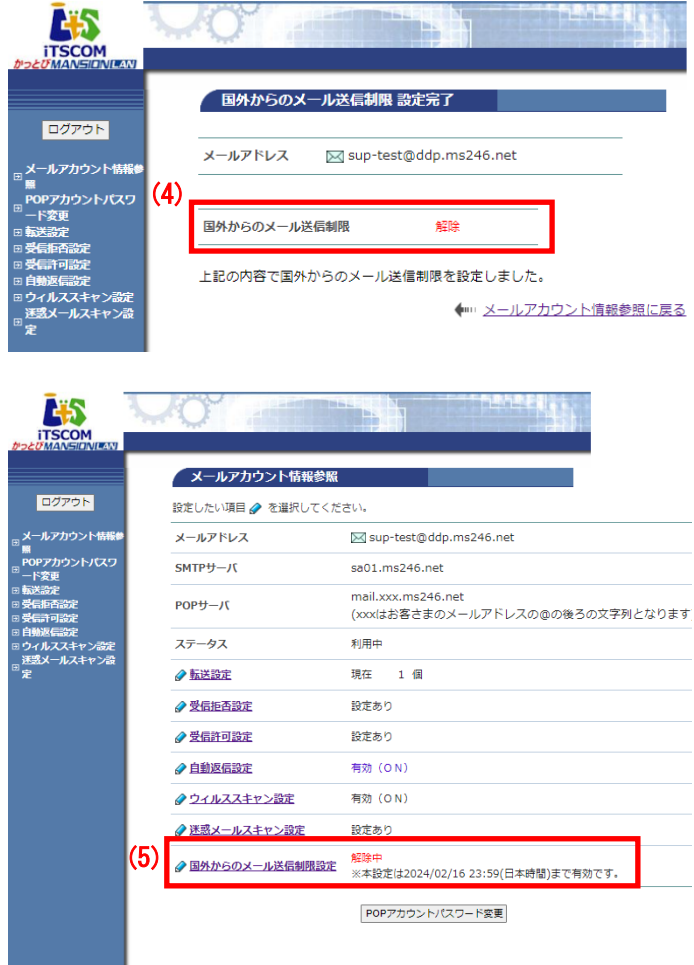

(4) 「国外からのメール送信制限設定完了」画面が 表示されます。

- (5) 「メールアカウント情報参照」画面に戻ると、 「国外からのメール送信制限設定」の項目に 「解除中」と表示され、制限解除期間の日時が 表示されます。表示された日時までは日本国外 からのメール送信が可能となります。
	- ※解除期間が過ぎると自動的に「制限中」となり ます。

以上で、設定は完了です。

※一度解除した後に再度送信制限をかけたい場合

制限解除の設定と同様の手順を行うことで、再度送信制限をかけることが可能です。 「メールアカウント情報参照」画面で、「国外からのメール送信制限設定」欄が「解除中」の場合に、 「国外からのメール送信制限設定」リンクをクリックすると、(2)の手順の際に「解除中 → 制限」 の設定へ変更されます。

# <span id="page-30-0"></span>お問い合わせ

## ●お問い合わせの前に

【窓口混雑予想】<https://www.itscom.co.jp/support/customercenter/prediction/> 【WEB問合せ】<https://www.itscom.co.jp/info/faq/>

受付窓口の混雑状況などにより、ご対応までにお時間をいただく場合がございます。 iTSCOMホームページでは、WEBからのお問合せ受付やよくある質問 (FAQ) をご用意しておりますので、 こちらもぜひご利用ください。

## ●お問い合わせ

電話番号をよくお確かめのうえ、おかけ間違いのないようご注意ください。

●「お客さま専用ページ」の操作方法や、メールソフトの設定等に関するお問い合わせ iTSCOM インターネット・サポートセンター 0 1 2 0 - 1 2 5 6 - 0 7 左記の番号につながらない場合は 042-716-9617 受付時間: 9:30 ~ 18:00 メール [support@itscom.jp](mailto:support@itscom.jp) ※インターネットの接続・設定やメールの設定などに関するお問い合わせ先です。 ※インターネット接続に直接関係のないソフト、およびパソコン本体等の故障や操作に関する ご質問にはお答えいたしかねます。 ※メンテナンス・障害情報は、iTSCOMのホームページにてご確認いただけます。

<https://www.itscom.co.jp/support/userpage/>

●ご契約に関するお問い合わせ

iTSCOM お客さまセンター

(フリーダイヤル)

0120-109-199 左記の番号につながらない場合は 042-716-9658 受付時間: 9:30 ~ 18:00

メール info@[itscom.jp](mailto:info@itscom.jp)

※お客さまセンターにお電話いただくと、最初に音声案内が流れます。お問い合わせの内容に応じた番号をお選び ください。オペレーターまでおつなぎいたします。音声案内の途中でも、番号を選択できます。

メールアカウント管理ページ ご利用の手引き 2024 年2月発行 初版

発行:イッツ・コミュニケーションズ株式会社 (C)its communications Inc. All rights reserved.